# **Kaltura Video App for Canvas User Guide**

Version: 1.0

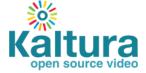

| altura Business Headquarters                                                                            |                            |
|----------------------------------------------------------------------------------------------------|----------------------------|
| 50 Park Avenue South, 10th Floor, New York, NY 10003                                                    |                            |
| 'el.: +1 800 871 5224                                                                                   |                            |
|                                                                                                    |                            |
|                                                                                                    |                            |
| Copyright © 2016 Kaltura Inc. All Rights Reserved. Designated trademarks and brands are the property of | of their respective owners |
| Jse of this document constitutes acceptance of the Kaltura Terms of Use and Privacy Policy.             |                            |
|                                                                                                    |                            |
|                                                                                                    |                            |
|                                                                                                    |                            |
|                                                                                                    |                            |

#### Contents

| Preface                                                | 5  |
|--------------------------------------------------------|----|
| About this Guide                                       | 5  |
| Audience                                               | 5  |
| Document Conventions                                   | 5  |
| About the Screenshots                                  | 6  |
| Section 1 Overview of the Kaltura Video App for Canvas | 7  |
| Main Features and Tools                                | 7  |
| My Media                                               | 8  |
| Kaltura Media Gallery                                  | 8  |
| Shared Repository                                      | 8  |
| Section 2 Interacting with Media                       | 9  |
| Displaying and Viewing Content                         | 9  |
| Commenting on Media                                    | 12 |
| Searching Media and Captions                           | 13 |
| Searching for Strings in Captions in a single video    | 14 |
| Section 3 Creating New Media                           | 15 |
| Uploading Media                                        | 15 |
| Section 4 Recording from Webcam                        | 17 |
| Section 5 Recording Your Screen                        | 18 |
| Section 6 Managing Your Media                          | 20 |
| Editing Media                                          | 20 |
| Selecting a Frame to Use as a Thumbnail                | 21 |
| Uploading and Managing Captions                        | 21 |
| Uploading Captions                                     | 21 |
| Managing Captions                                      | 22 |
| Publishing Media                                       | 23 |
| Disabling and Closing Comments                         | 25 |
| Section 7 Managing a Media Gallery                     | 28 |
| Publishing Media to a Media Gallery                    | 29 |
| Moderating Channel Content                             | 30 |
| Section 8 Viewing Media Gallery Analytics              | 32 |
| Types of Media Analytics Reports                       | 33 |
| Media Analytics Report                                 | 33 |
| Engagement Analytics Report                            | 33 |
| Contribution Analytics Report                          | 33 |
| Detailed Analytics Reports                             | 33 |
| Printing Analytics Reports                             | 35 |

#### Preface

|         | Exporting Analytics Reports to A CSV | 35 |
|---------|--------------------------------------|----|
| Section | n 9 Adding Media in Rich-Text Items  | 36 |

## **Preface**

This preface contains the following topics:

- About this Guide
- Audience
- Document Conventions
- About the Screenshots

#### **About this Guide**

This guide describes how to use Kaltura Video App for Canvas.

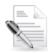

**NOTE:** Please refer to the official and latest product release notes for last-minute updates. Technical support may be obtained directly from: Kaltura Customer Care.

#### Contact Us:

Please send your documentation-related comments and feedback or report mistakes to knowledge@kaltura.com.

We are committed to improving our documentation and your feedback is important to us.

#### **Audience**

This guide is intended for Kaltura Video App for Canvas users. The information in this guide assumes familiarity with Canvas concepts and flows and focuses on the Kaltura flows and functionality.

## **Document Conventions**

Kaltura uses the following admonitions:

- Note
- Workflow

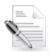

**NOTE:** Identifies important information that contains helpful suggestions.

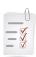

Workflow: Provides workflow information.

- 1. Step 1
- 2. Step 2

## **About the Screenshots**

The Kaltura Video App for Canvas version 1.0 implements a responsive web design for optimal user experience across all devices. The user interface displays differently on different devices and available screen sizes.

The screenshots in this guide were taken on a desktop computer, and the user interface may differ somewhat on different devices. The functionality remains the same.

## Overview of the Kaltura Video App for Canvas

Kaltura has partnered with Canvas to offer an out-of-the-box extension that enables you to view, record, upload, publish, search, and share video directly from your Canvas environment. This translates into time and money saved for your organization, improved student engagement, creativity and learning results, as well as ease of use for students, faculty and teaching assistants.

#### Main Features and Tools

#### **Upload and Record**

- Easy Video Uploading Upload any type of media (video, audio, images) using a simple interface.
- **Create webcam videos** Welcome messages, introductions, assignment instructions, simple demonstrations, and other webcam media.
- **Screen Recording** Easily record the screen, along with audio and webcam feeds, to create and publish screencasts. Instructors and students can record and share lectures, presentations, software tutorials, and additional screencasts.

#### **Organize and Share**

- **My Media** Upload, manage, assign, and share content (based on permissions) with a private media library for each Canvas user.
- Course Gallery Search or view rich media assigned to a course if you are a member. Media
  can be added by instructors or students, with an option for student contributions moderation by
  instructors.
- Rich-text editor integration: Intuitively use rich media without time-consuming training, simply click on the "Embed Kaltura Media" link from within any rich-text editor in Canvas.

#### **View and Interact**

- The Kaltura Player:
  - Customize the player functionality, features and display.
  - Configure once use everywhere mobile, tablet, PC, TV.
  - Open Standards, Open Source.
  - Files are transcoded for Web, HD, or Mobile Delivery across various devices and platforms.
     Player auto detects device and platform and adjusts the playback using adaptive bitrate technology.
  - Playback supporting both Flash and HTML5 for mobile, with automated fall back.
  - Accessibility Supports playback with ADA/508 compliant player.
- Responsive Design: Automatically adjusts site layout to the screen size and device to provide optimal mobile device support.
- Captions Upload multi-lingual captions to reach international, multi-lingual, and hearing-impaired audiences while also enabling in-video search within the captions.

- Comments Boost online conversations and user engagement by allowing users to comment on videos
- Search Quickly find videos based on metadata (name, description, tags, categories)
- In-video search Upload captions and then search for every spoken word. Search results allow skipping directly to the relevant part in the video. In-video search available within an entry or across videos in the course gallery/my media gallery.

## My Media

My Media is a repository of single user's media, where each user has a personal searchable repository for viewing and managing private media content. Media items within My Media may be added to courses and inline text item, based on the user's enrolment. User's My Media content is shared and consistent across all Kaltura applications (for example, Kaltura MediaSpace) in use by the institution and serves as the basis for cross campus suite.

## Kaltura Media Gallery

The Kaltura Media Gallery is a searchable gallery of media content of a specific course. The Media Gallery does not necessarily include all media that is used within the course in other contexts. Instead, the Gallery contains the content that was deliberately assigned to it. The Kaltura Media Gallery is intended to be used as a media syllabus for a course. The Kaltura Media Gallery may be used simultaneously with media in context, as a standalone or not at all, depending on how the teacher and school prefer to use it. The Kaltura Media Gallery is also referred to as Course Galleries.

## **Shared Repository**

Users can upload videos and share them with others in Canvas courses through the Shared Repository. Content that is uploaded through My Media or a course Media Galley is not automatically uploaded to the Shared Repository. Student and Faculty can publish to the shared repository through My Media, or through an Entry page. After a user publishes its content to the Shared Repository, it can be viewed by all and published to any course Media Gallery in Canvas

The Shared Repository is available to users based on their role configuration in KAF. A user can publish to and from the Shared Repository contingent upon their configuration. The administrator can configure the Shared Repository to be accessible only to Faculty (Teachers) to create a cross-site Faculty Repository. For more details, please refer to the Kaltura Video Application for Canvas Setup Guide

## Interacting with Media

In My Media and in Media Galleries, you can do the following:

- Filter the content
- Sort the content
- View content
- Comment on media
- Search media and captions

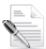

**NOTE:** My Media and Media Gallery are accessible in a course from the left-pane navigation menu. Your Canvas instance may not have My Media or Media Gallery available if it was disabled by your instructor or system administrator.

## **Displaying and Viewing Content**

#### ■ To filter content

In My Media and in Media Gallery, select an option from the View All Media drop down menu:

- All Media types (videos, audio, and images)
- Videos
- Audios
- Images

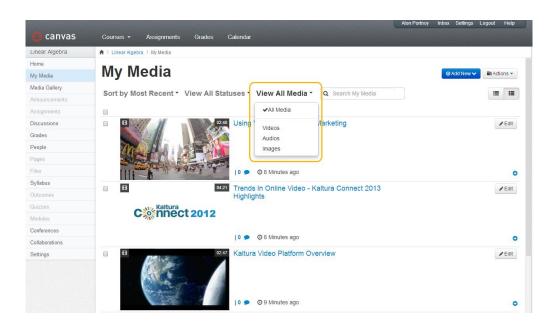

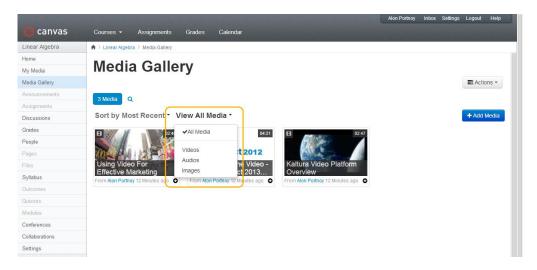

#### To sort content

In a My Media or in a Media Gallery, click on one of the following:

- Most Recent
- Alphabetical
- Comments

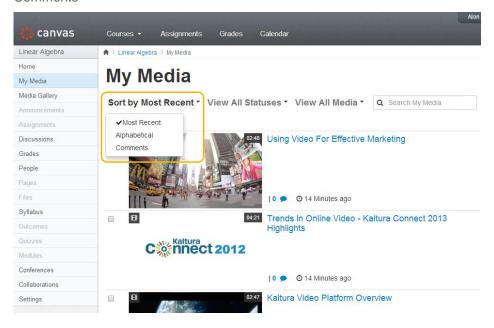

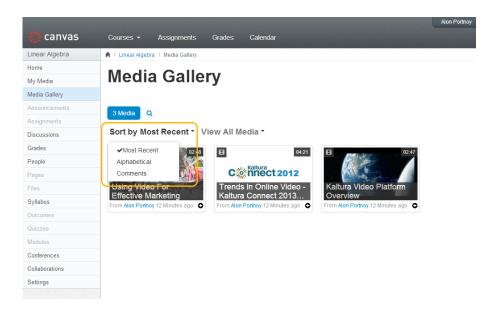

#### To view content

- 1. In My Media or Media Gallery, browse to the media entry and click the thumbnail or the title of the content.
- 2. Click Play in the media player. You can use options such as volume control, caption selection and full screen.

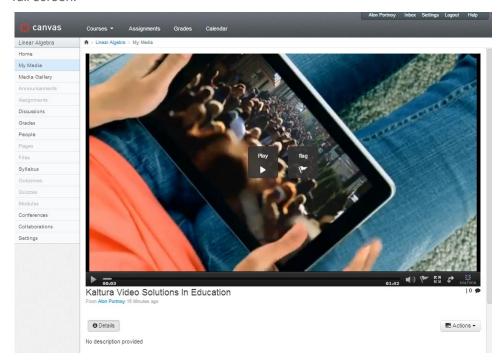

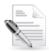

NOTE: On an iOS device, a built-in iOS media player is used to play the media.

## **Commenting on Media**

You can comment on media, view comments by other users, reply to existing comments, and delete comments and replies.

#### To comment on a media item

- 1. Click a media thumbnail or title.
- 2. In the Comments tab under the media player, enter a comment in the Add a Comment field and click Add.

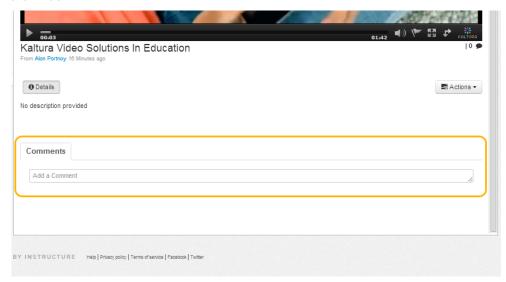

Your comment is displayed in the Comments tab.

#### ☐ To display comments

- 1. Click a media thumbnail or title.
- 2. If comments were entered, they are displayed in the Comments area under the media metadata.
- 3. When a limited number of comments are displayed, click Load more comments to display additional comments.

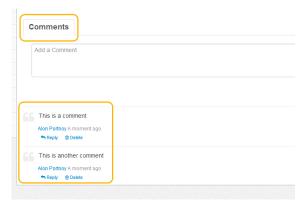

#### ■ To reply to a comment

1. Click a media thumbnail or title.

- 2. In the Comments tab under the media player, hover over a comment and click Reply.
- In the Add a Comment field, enter a reply and click Add. Your reply is displayed under the comment.

#### To delete a comment or reply

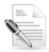

NOTE: You can delete a comment or reply only in the following cases:

- You added the comment or reply.
- You are the media owner.
- 1. Click a media thumbnail or title.
- 2. In the Comments tab under the media player, hover over a comment or reply and click **Delete**.
- 3. Click Yes to confirm the deletion.

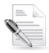

**NOTE:** Deleting a comment also deletes replies to the comment.

#### **Searching Media and Captions**

You can search:

- All media based on metadata
- · Captions in a single video

#### **Searching for Media Based on Metadata**

The ability to search metadata and captions is available by entering a search term that you are looking for. The results for metadata are returned by default. The Search feature filters the search string and enables you to search on captions and within metadata in the Media Galleries. You can toggle between the different objects after you enter the search term.

#### ■ To search in a Media Gallery or in My Media

1. On the Media Gallery or My Media, enter a search string (such as a tag or part of a title) in the Search field. Media with metadata that includes the text is displayed.

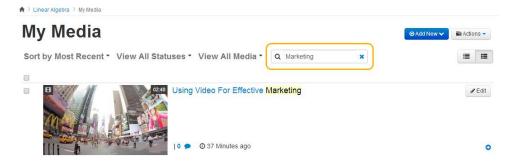

2. To clear the search text, click the clear X icon

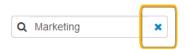

**3.** In Media Galleries you can toggle between search results in metadata and in captions by clicking on Media or Search in Video respectively.

## **Media Gallery**

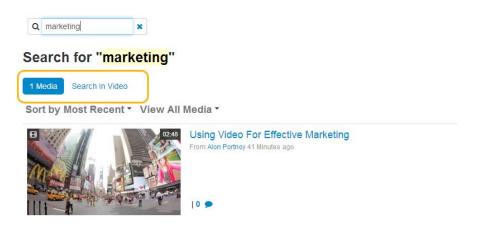

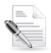

**NOTE:** Only video items can have captions.

#### Searching for Strings in Captions in a single video

- To search for strings in captions in a single video
- 1. From My Media or Media Gallery, click a video thumbnail or title to open the Media page.
- **2.** Enter a search term in the Search in Video search box under the media player. A result is displayed for each point in the video where the caption text appears.

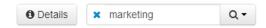

- 3. In the results, click a caption to play the video from the point where the text appears.
- **4.** To clear the search text, click the clear icon.

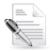

**NOTE:** A Search in Video search box is displayed only when the video includes captions.

## **Creating New Media**

You can create new media from My Media and in Media Galleries by:

- Uploading media
- Recording from webcam
- Recording your screen

## **Uploading Media**

You can upload media from the My Media or Media Gallery interface via the Add New menu.

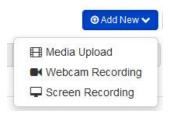

#### To upload media from your desktop

1. Select Media Upload from the Add New dropdown menu. The Upload Media page is displayed.

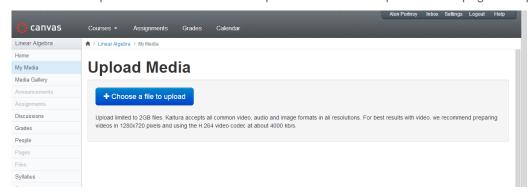

- 2. Click Choose a file to upload.
- 3. In the Select file to upload window, select a media file to upload and click Open.
- **4.** While the file is uploading, on the Upload Media page you can:
  - Enter metadata information about the media and click Save.
  - o Mandatory fields are marked with an asterisk.

- Click Cancel to cancel the upload.
- Click Choose another file to upload additional files.
- 5. To view the media page when uploading is complete, select the media from My Media.

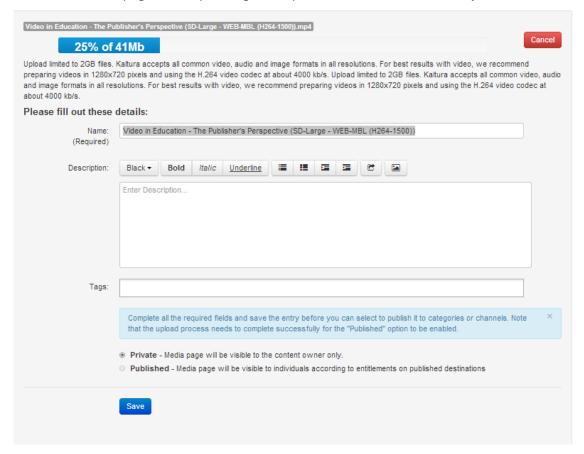

#### Video Status after Upload

After a video is uploaded, it is converted for optimal playback. You cannot preview or publish a video during conversion. If media is waiting for moderation, you cannot preview or publish it until it is approved.

You can edit media information during conversion and while waiting for moderation.

## **Recording from Webcam**

Use the Record from Webcam feature to create webcam media such as welcome messages, introductions, assignment instructions, simple demonstrations, and other recordings.

#### To record from a webcam.

1. Select Webcam Recording from the Add New dropdown menu.

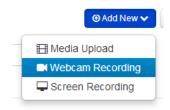

The Record from Webcam page is displayed.

2. In the Record from Webcam window, click Allow if a flash player message is displayed.

#### **Record from Webcam**

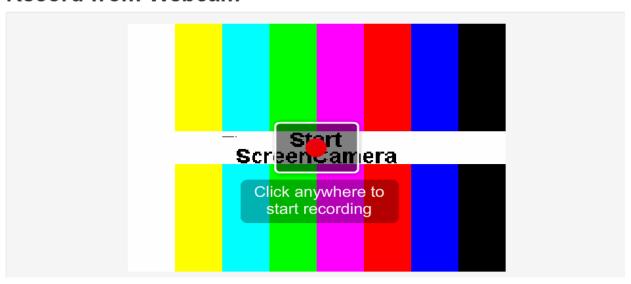

- **3.** In the Record from Webcam window, click anywhere in the recording area to start recording. Click anywhere in the recording area to stop recording, and click **Save**.
- 4. In the Record from Webcam window, enter information about the media and click Save.

## **Recording Your Screen**

The following lists the basic workflow of how to record your screen:

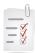

#### Workflow:

- 1. Select the Screen Recording option.
- 2. Launch the Screen Recorder.
- 3. Select the options and area to capture, and start recording.
- **4.** After recording, review the results and upload.
- **5.** After uploading, enter metadata.

#### To record your screen

 Select Screen Recording from the Add New dropdown menu. The Screen Recording page is displayed.

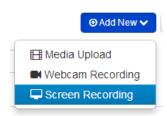

2. In the Screen Recording window, click Launch the screen recorder.

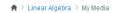

## Screen Recorder

To create a Screen Recording, follow these steps:

- Click on the button to launch the Screen Recorder
- Select the options, area to capture and click the Record button
- Once you complete the recording, review the result and click the Upload button

After the upload is complete you will be able to enter the metadata for the entry and save it

+ Launch the screen recorder

- **3.** In the Screen Recorder, follow the instructions to record your screen:
  - a. Drag and resize the frame to define the screen area to record and enter Alt-P or click the Record button to begin recording.
  - b. Toggle Alt-P or the Record/Pause button to pause and continue recording.

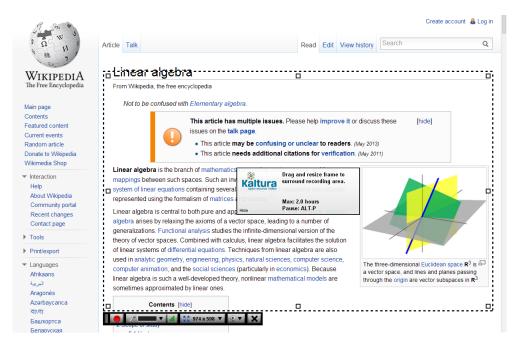

4. Click **Done** to finish recording.

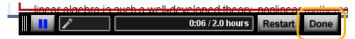

5. Review your recording and click Upload.

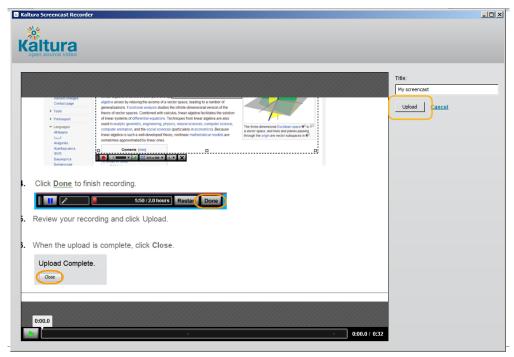

6. When the upload is complete, click Close.

## **Managing Your Media**

Your My Media page lists the media that you created. In addition to all normal interactions with media as described in Interacting with Media when you open a media page, you can:

- Edit media
- Select a frame to use as a thumbnail
- Upload and manage captions
- Publish media items
- Disable or close comments

## **Editing Media**

#### To edit media do one of the following

On your My Media page, click Edit for the media you want to edit.

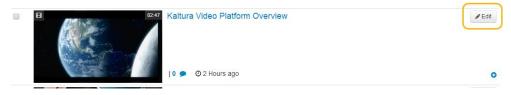

or

• on the view media page of a media entry you created, click **Actions** and select **Edit**.

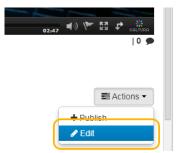

The Edit Media page is displayed.

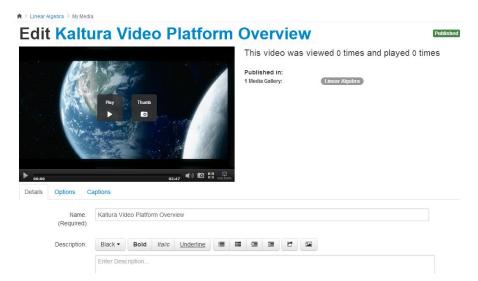

In the Edit Media window, you can:

- o Edit information about the media.
- Select a frame to use as the media thumbnail, such as when the media is included in a gallery.
- Upload and manage your closed caption files for the media.

## Selecting a Frame to Use as a Thumbnail

- To select a frame as a thumbnail
- 1. In the Edit Media window, click Play in the media player.
- 2. Pause the player at the frame that you want to use as a thumbnail.
- 3. Click the camera icon to use the current frame as the thumbnail.

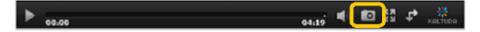

## **Uploading and Managing Captions**

You can upload caption files for your media items and manage the captions. Users can search the caption texts.

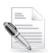

**NOTE:** Only video items can have captions.

#### **Uploading Captions**

- To upload captions
- 1. Click **Edit** next to the video you want to add captions to.
- Click on the Captions tab.

3. Click Upload captions file.

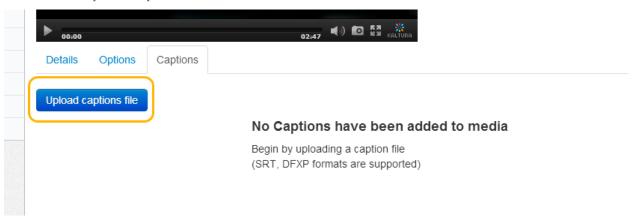

- 4. Click Browse and select an SRT or DFXP caption file.
- 5. Select the caption language.
- **6.** Enter a label to display for the file in the caption selector. The caption selector displays caption options in the media player. Click **Save** to upload the file.
- 7. The file is added to a table on the media page's Captions tab.

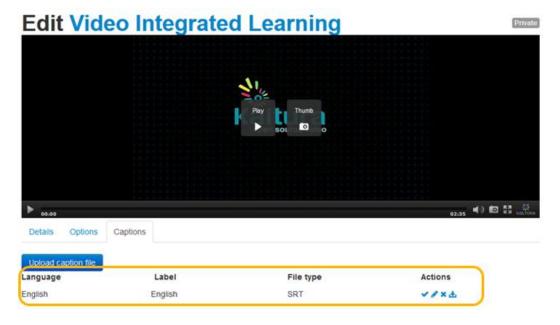

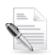

NOTE: To upload another file, click Upload captions file again and repeat from step 3.

#### **Managing Captions**

After you upload captions for a video, in the caption table you can:

- Modify the caption language or label
- Change the default caption file

- Delete a caption file
- Download a caption file

#### To modify the language or the caption selector label

- 1. Do one of the following:
  - On your My Media page, click Edit for the media you want to edit.
  - On the view entry page of an entry you uploaded, click Actions and select Edit
- 2. Open the Captions tab to display the caption table.
- In the caption table, click the Edit icon and do the following:
  - o To change the language, select a new language in the Language column.
  - o To change the label, enter new text in the Label column.
- **4.** Click the Save icon to update the values.

#### To change the caption file used by default in the media player

- 1. Do one of the following:
  - On your My Media page, click Edit for the media you want to edit.
  - o On the view entry page of an entry you uploaded, click Actions and select Edit
- 2. Open the Captions tab to display the caption table.
- 3. In the caption table, click on the Set as Default icon .

#### To delete a caption file

- 1. Do one of the following:
  - o On your My Media page, click **Edit** for the media you want to edit.
  - On the view entry page of an entry you uploaded, click Actions and select Edit
- 2. Open the Captions tab to display the caption table.
- In the caption table, click on the Delete icon<sup>™</sup>.
- 4. In the Confirm Remove window, click Yes to remove the caption file.

#### □ To download a caption file

- 1. Select My Media from the user menu.
- 2. Select a video and click Edit.
- 3. Click the Captions tab to display the caption table.
- 4. Click the **Download** icon ...

## **Publishing Media**

By default, media that you upload is private. You can access private media on your My Media page.

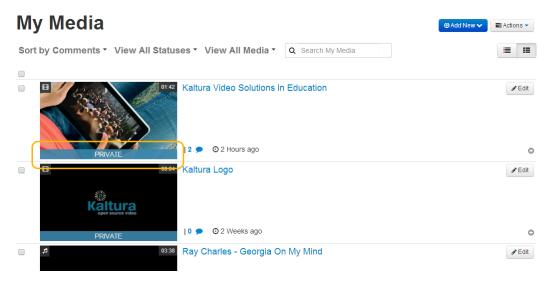

From your My Media page, you can publish content to Media Galleries of courses you are enrolled to.

You can publish media:

- To multiple Media Galleries
- To the Shared Repository
- Only when file conversion is complete and the media is not waiting for moderation

#### To publish one or more media items

1. On your My Media page, check the media items you want to publish and select **Publish** from the Actions menu.

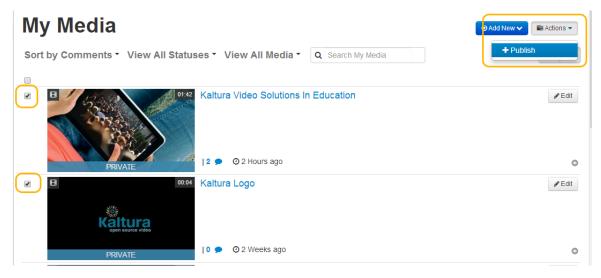

The publish window is displayed.

**2.** Click **Published** and then check the courses where you want to publish the content to. Check Shared Repository if you want to publish your content to the shared repository.

## My Media

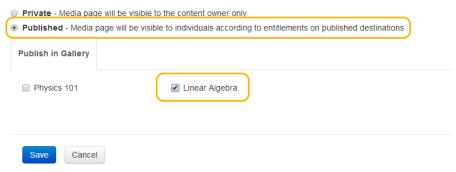

#### 3. Click Save.

When the media is published, a notification is displayed at top of the page and the media will be available in the Media Galleries you selected and or the Shared Repository if selected.

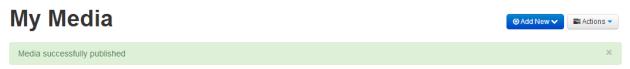

If the target Media Gallery is moderated by a Teacher, the media should appear as **Pending** in My Media until the Teacher approves the content. A Teacher may reject the media from being included in the Media Gallery. In this case, the media appears as **Rejected** in My Media. If the target Media Gallery is not moderated, no label will appear for the media, indicating that the media is **published**.

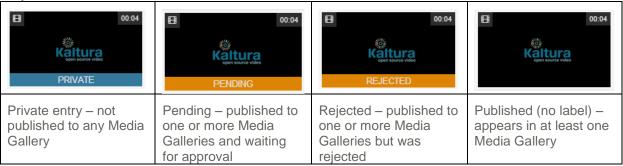

## **Disabling and Closing Comments**

For each of your media items, you can:

- Disable the comment feature.
- Prevent additional comments.

#### To disable comments on a media item

- 1. On your My Media page click Edit for the video you want to edit.
- 2. Select the Options tab and select the Disable comments for this media checkbox.

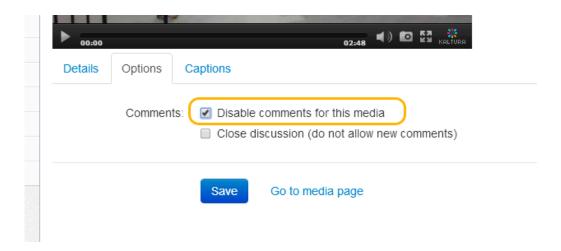

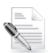

**NOTE:** Comments that were entered before you disable the comment feature are re-displayed if you re-enable comments.

#### ■ To prevent additional comments on a media item

- 1. On your My Media page click Edit next to the video you want to edit.
- 2. Open the Options tab and select the Close discussion checkbox.

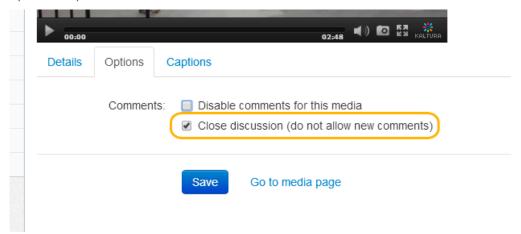

On the Comments tab of the media page, *Discussion is closed* is displayed and the "Add a Comment" text box is not displayed.

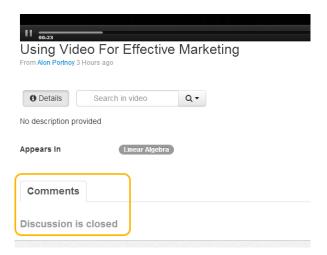

## Managing a Media Gallery

By default, users with Teacher role in a Canvas course can manage the course Media Gallery. As the manager, you can perform actions that other users enrolled to the course cannot.

These actions include:

- Configuring settings and setting the description for the Media Gallery
- Moderating the content added to the Media Gallery
- Removing content from the Media Gallery
- Access the Media Gallery Analytics page

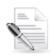

**NOTE:** By default a Teaching Assistant in Canvas is a Media Gallery moderator and can moderate content added to the Media Gallery.

All users enrolled to the course can:

- View approved content
- Browse and search the Media Gallery
- Add Media (pending the instructor's moderation)
- Remove media they have added

## To edit a Media Gallery configuration and metadata (available to Course Instructors)

1. In the Media Gallery, select **Edit** from the **Actions** drop down menu.

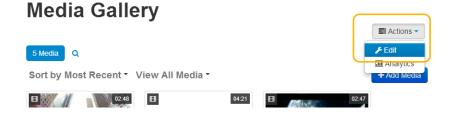

The Edit Media Gallery page is displayed.

#### **Edit Media Gallery**

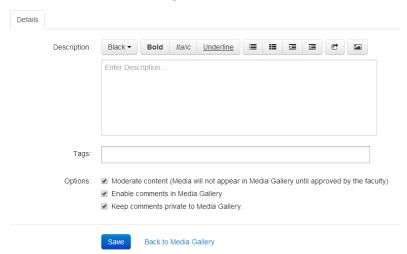

- 2. (Optional) Enter a description and tags for the Media Gallery of the course.
- 3. Select:
  - Moderate content (Media will not appear in Media Gallery until approved by the faculty) –
     Determines whether content should be moderated.
  - Enable comments in Media Gallery Determines whether comments should be enabled in the gallery.
  - Keep comments private to Media Gallery If checked, all comments added to media in Media Gallery will be private to the Media Gallery and will not appear elsewhere (except for the My Media page of the user who owns the media).
- 4. Click Save.

## **Publishing Media to a Media Gallery**

You can publish existing media or upload new content

- To publish existing media to a Media Gallery
- 1. Click the + Add Media button.

## **Media Gallery**

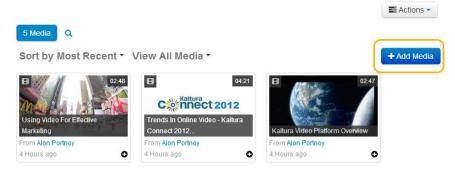

2. Filter your content.

Select one or more of the following filtering options:

- View all Statuses Private, Published, Pending or Rejected
- View All Media Videos, Audios or Images
- Enter a search string in the search box

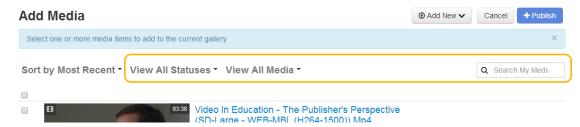

- 3. Check the box(es) next to the media you want to add to the Media Gallery.
- 4. Click Publish.

The content will be added to the Media Gallery

#### ☐ To upload new media to a Media Gallery

- 1. Click the + Add Media button.
- 2. Click Add New.
- 3. Select the desired authoring method.
- 4. Continue as described in Creating New Media.
- 5. The new media item/s are automatically published to the Media Gallery they are initiated from.

#### **Moderating Channel Content**

Teachers and Teaching Assistants may approve or reject content from the Media Gallery.

#### To approve and reject content that is pending moderation

1. In the Media Gallery, click on the Browse Pending.

#### **Media Gallery**

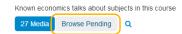

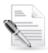

**NOTE:** If there are no media items are pending moderation, the Pending tab is not displayed.

The browse pending media window is displayed.

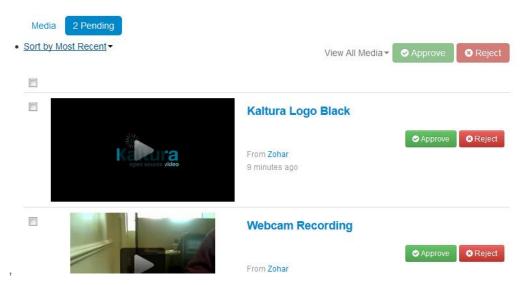

- 2. Click on the thumbnail to view the media.
- Click Approve or Reject for a specific media item
  or
  check multiple media items and click Approve or Reject on the top (View All media) for bulk
  approving or rejecting.

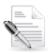

**NOTE:** Approved content is displayed in the Media Gallery for all users enrolled to the course.

## **Viewing Media Gallery Analytics**

Teachers can access the Media Gallery Analytics page to view different engagement reports for students enrolled in a course.

#### To view the Analytics page

• In the Media Gallery, click Actions and then Analytics.

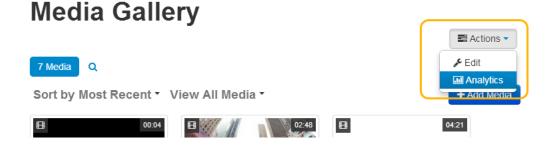

The Media Gallery Analytics page is displayed showing the Analytics Dashboard.

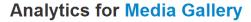

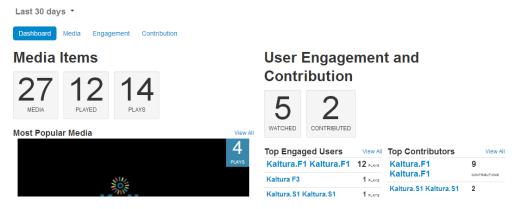

The Dashboard presents a summary of the available analytics. For example,

- Top Engaged Users who are the users who viewed most content
- Top Contributors who are the users who contributed most content

## **Types of Media Analytics Reports**

The analytics page is composed of the following types of video analytics reports:

- Media Analytics Report
- Engagement Analytics Report
- Contribution Analytics Report

You can access a detailed report for each entry in a Media, Engagement or Contribution report. See Detailed Analytics Reports.

#### **Media Analytics Report**

The media analytics report lists all the content available in the course Media Gallery. For each media entry, the number of plays is displayed, total view time, average view time and the average drop-off rate.

#### **Engagement Analytics Report**

The engagement analytics report lists all the users enrolled to the course that have viewed at least one video from the Media Gallery. For each user, the total view time, average view time and average drop off-rate are presented.

#### **Contribution Analytics Report**

The contribution analytics report lists all the users that contributed content to the Media Gallery.

#### ■ To view Media, Engagement and Contribution Reports

• From the Media Gallery Analytics page, select the desired report by clicking its corresponding tab.

#### **Analytics for Media Gallery**

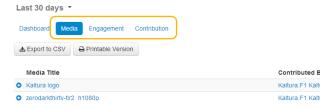

#### **Detailed Analytics Reports**

#### To view a detailed entry report

- 1. From the Media Gallery Analytics page, select the desired report by clicking its corresponding tab.
- 2. Click on the onext to the entry.

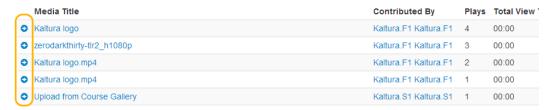

The detailed entry analytics reports depend on the type of report you selected.

#### **Media Detailed Entry Report**

The Media detailed entry report displays the list of all the users that viewed the selected media entry.

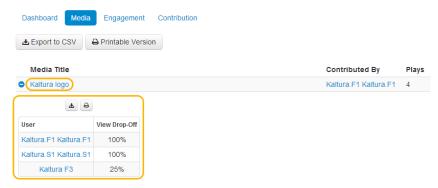

#### **Engagement Detailed Entry Report**

The **Engagement** detailed entry report displays the list of all the media entries viewed by the selected user.

## **Analytics for Media Gallery**

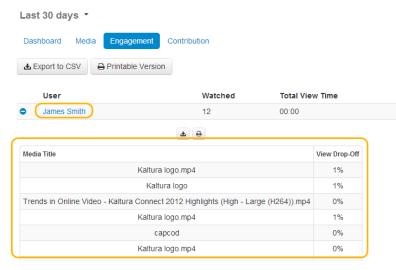

#### **Contribution Detailed Entry Report**

The Contribution detailed entry report lists all media contributed by the selected user.

## **Printing Analytics Reports**

#### ■ To print a report

- 1. In a report or detailed entry report, click the **Printable Version** button . A new browser tab with a printable report version is displayed.
- 1. Click **Print** to print the page.

#### Media Items Report | For Media Gallery

Jan 01,2014 - Jan 31,2014

#### print

| Media Title                                                                        | Contributed By           | Plays | Total View<br>Time | Avg. View<br>Time | Avg. Drop-<br>Off |
|------------------------------------------------------------------------------------|--------------------------|-------|--------------------|-------------------|-------------------|
| Kaltura logo                                                                       | Kaltura.F1<br>Kaltura.F1 | 4     | 00:00              | 00:00             | 94%               |
| Kaltura logo.mp4                                                                   | Kaltura.F1<br>Kaltura.F1 | 2     | 00:00              | 00:00             | 100%              |
| Upload from Course Gallery                                                         | Kaltura.S1<br>Kaltura.S1 | 1     | 00:00              | 00:00             | 100%              |
| From Insert Stuff                                                                  | Kaltura.F1<br>Kaltura.F1 | 0     | 00:00              | 00:00             | 0%                |
| Trends in Online Video - Kaltura Connect 2012 Highlights (High - Large (H264)).mp4 | Kaltura.F1<br>Kaltura.F1 | 0     | 00:00              | 00:00             | 0%                |
| Media Entry Using C#.Net Client To Test Flavor Replace (Mobile (H264) - Basic)     | Kaltura S2               | 0     | 00:00              | 00:00             | 0%                |

print

## **Exporting Analytics Reports to A CSV**

#### □ To export a report to CSV

• In a report or detailed entry report, click the **Export to CSV** button . Depending on your browser defintions you may be prompted to save the file to a local directory.

## **Adding Media in Rich-Text Items**

The Kaltura Video App for Canvas allows you to embed rich-media inside rich-text element such as Discussions, Announcements and Course Pages.

Using the rich-text integration you can:

- Embed content from your My Media gallery
- Embed content from the current course's Media Gallery
- Embed content from the Shared Repository
- Upload and embed New Content

#### To Embed media from My Media

1. In the rich-text editor, click the Embed Kaltura Media button. 3.

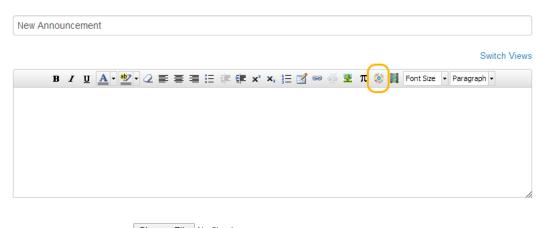

Attachment Choose File No file chosen

The Embed Kaltura Media window is displayed with the My Media tab selected.

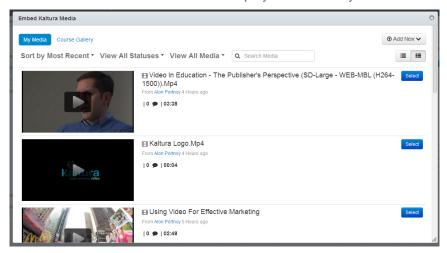

- 2. Search for the item you want to embed by sorting and filtering the content or by using the search box.
- 3. Click Select to select the content to embed.

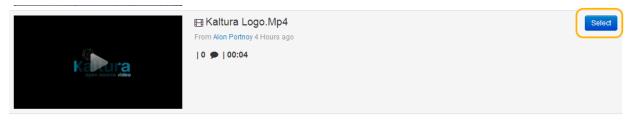

**4.** A placeholder is added to the text item indicating a Kaltura Media will be presented after the text item is saved.

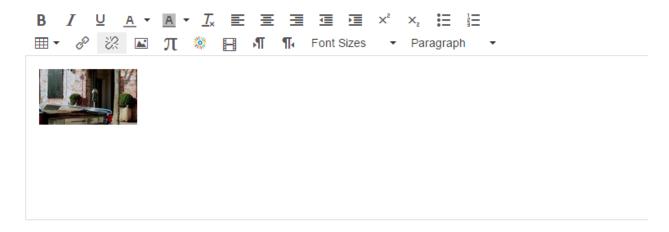

**5.** Edit the text item and click **Save**.

The embedded media is displayed in the Preview dialog.

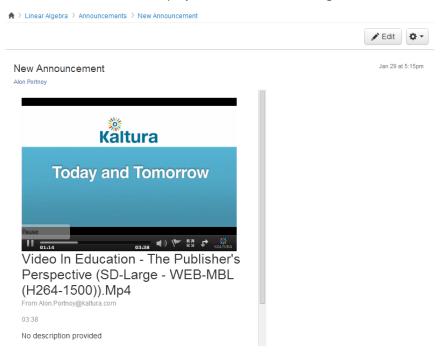

#### **☐** To Embed media from the course Media Gallery

1. In the rich-text editor, click the Embed Kaltura Media button.

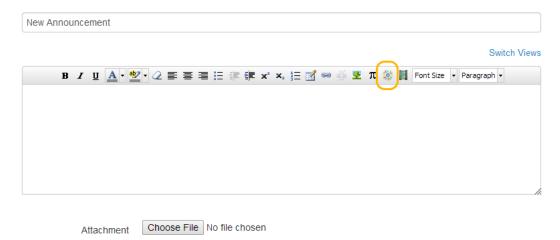

The Embed Kaltura Media window is displayed with the My Media tab selected.

2. Click the Course Gallery tab in the Embed Kaltura Media dialog.

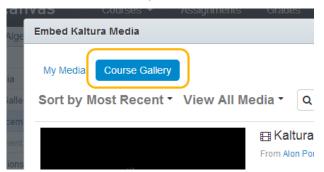

- 3. Search for the item you want to embed by sorting and filtering the content or use the search box.
- 4. Click Select to select the content to embed.

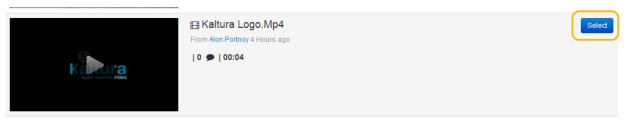

A placeholder will be added to the text item indicating a Kaltura Media will be presented after the text item is saved.

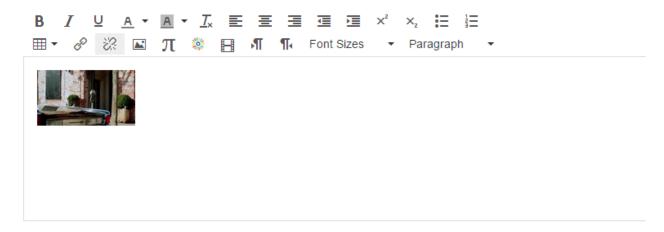

6. Edit the text item and click Save.

The embedded media is displayed in the Preview dialog.

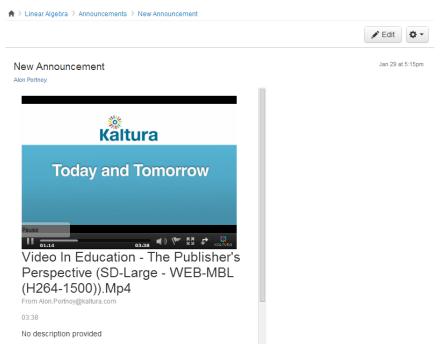

#### **☐** To Embed media from the Shared Repository

1. In the rich-text editor, click the Embed Kaltura Media button. 3.

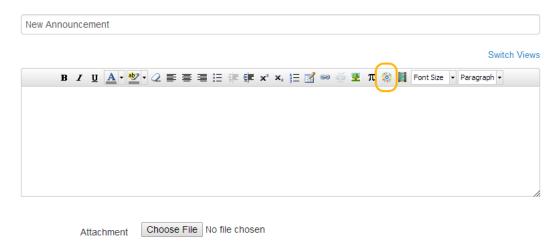

The Embed Kaltura Media window is displayed with the My Media tab selected.

2. Click the Shared Repository tab in the Embed Kaltura Media dialog.

#### Embed content from Embed Kaltura Media

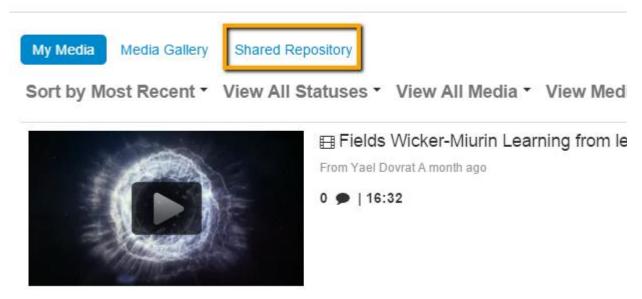

- 3. Search for the item you want to embed by sorting and filtering the content or use the search box.
- 4. Click Select to select the content to embed.

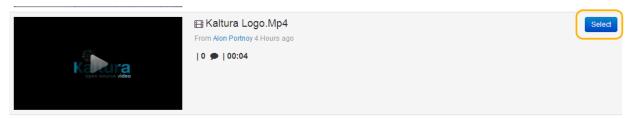

A thumbnail will be added to the text item indicating a Kaltura Media will be presented after the text item is saved.

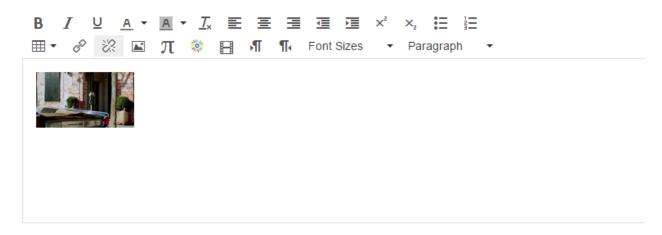

6. Edit the text item and click Save.

The embedded media is displayed in the Preview dialog.

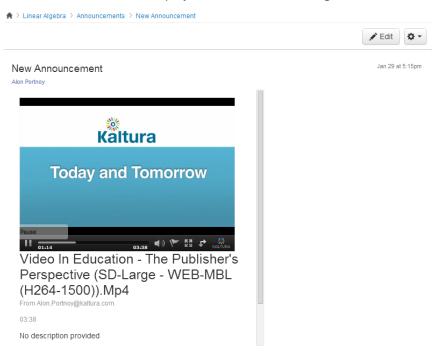

#### To upload and embed media

1. In the Embed Kaltura Media dialog click the Add New button and choose an authoring method.

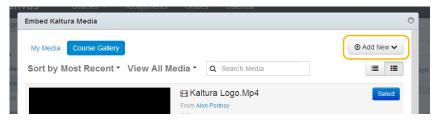

2. Perform the steps described in Creating New Media. The newly uploaded content appears under My Media.

| 3. | Perform the steps for Embedding media from My Media. |
|----|------------------------------------------------------|
|    |                                                      |
|    |                                                      |
|    |                                                      |
|    |                                                      |
|    |                                                      |
|    |                                                      |
|    |                                                      |
|    |                                                      |
|    |                                                      |
|    |                                                      |
|    |                                                      |
|    |                                                      |
|    |                                                      |
|    |                                                      |
|    |                                                      |